Creatividad, Liderazgo, Emprendimiento, Mayores oportunidades.

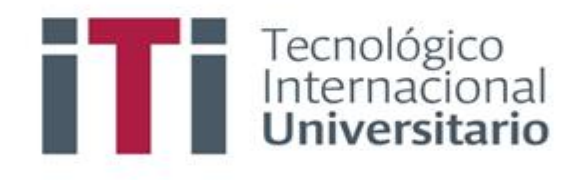

## INSTRUCTIVO PARA EL REGISTRO DE NOTAS EN EL SISTEMA DE GESTIÓN ACADÉMICO

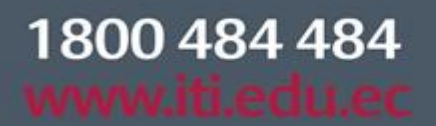

Síguenos  $\mathbf{\odot}\mathbf{\odot}\mathbf{\odot}\mathbf{\odot}$ 

## SGA-INS-DOC02-2022

Campus 1: Av. 6 de Diciembre N25-97 Y Av. Colón  $(02)$  2231-400

Campus 2: Av. 6 de Diciembre N25-50 y Av. Colón  $(02)$  2548-640

Campus 3: Emesto Noboa Caamaño E10-52 entre Av. 6 de Diciembre y Coruña / (02) 2238-988

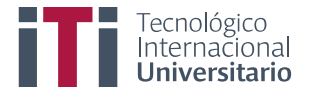

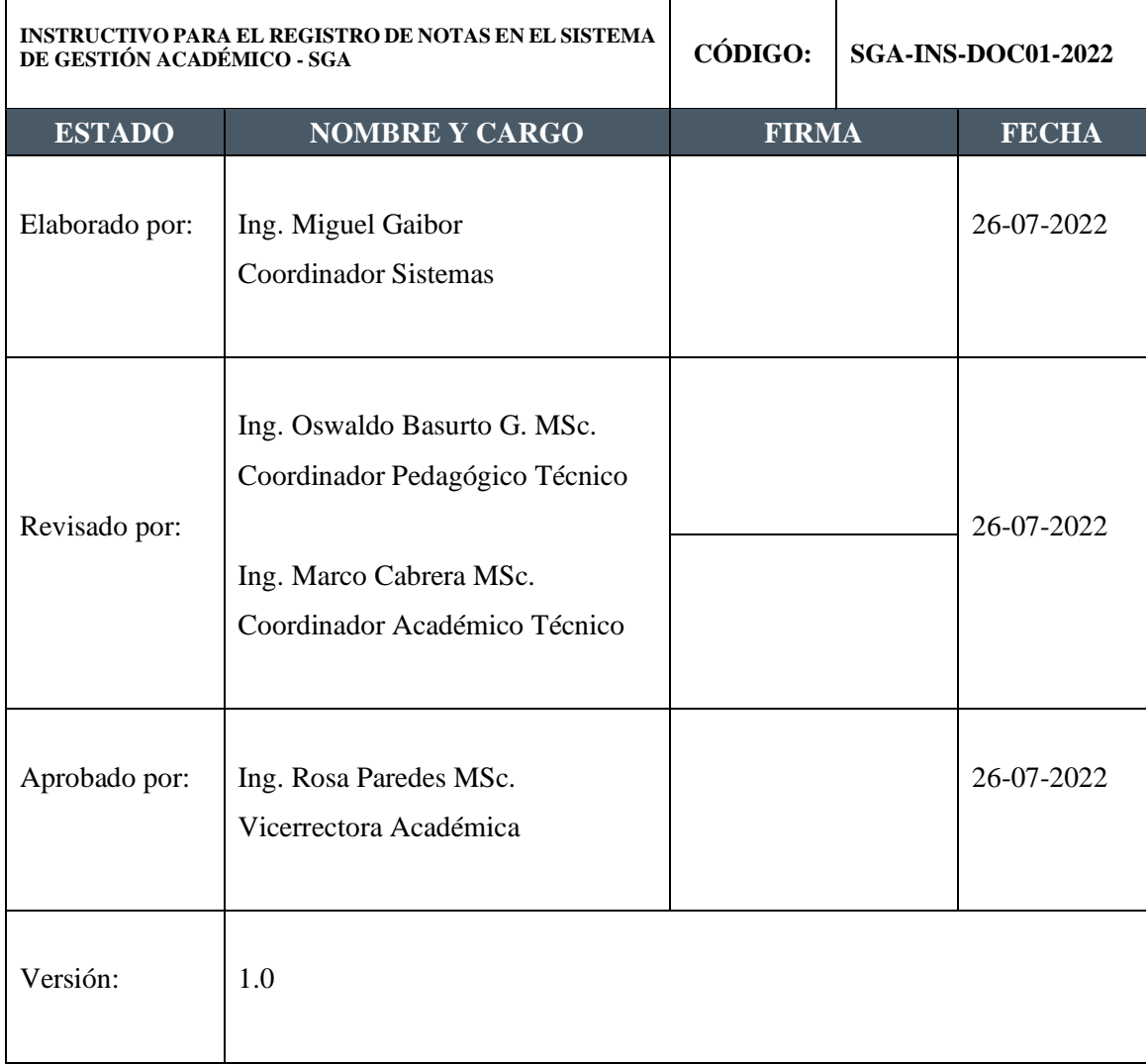

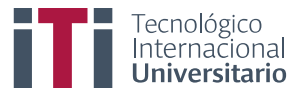

Primero para ingresar al SGA debe estar registrado y contar con su usuario y clave de acceso.

Acceden al siguiente enla[ce https://iti.academicok.com,](https://iti.academicok.com/) para iniciar sesión deben usar las credenciales proporcionadas previamente.

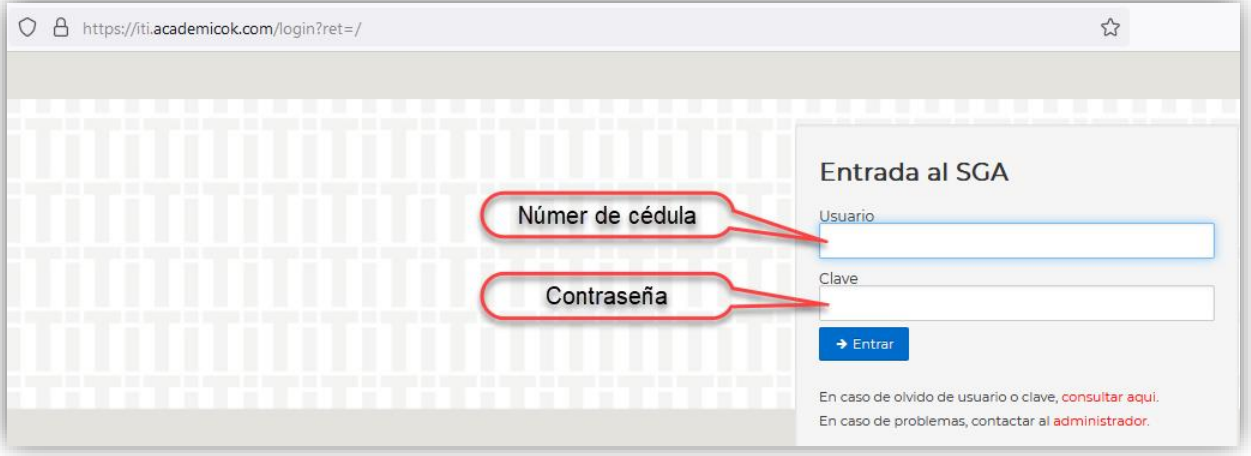

Una vez ingresa podrá visualizar la ventana con los accesos a los módulos que tienen disponibles como docentes.

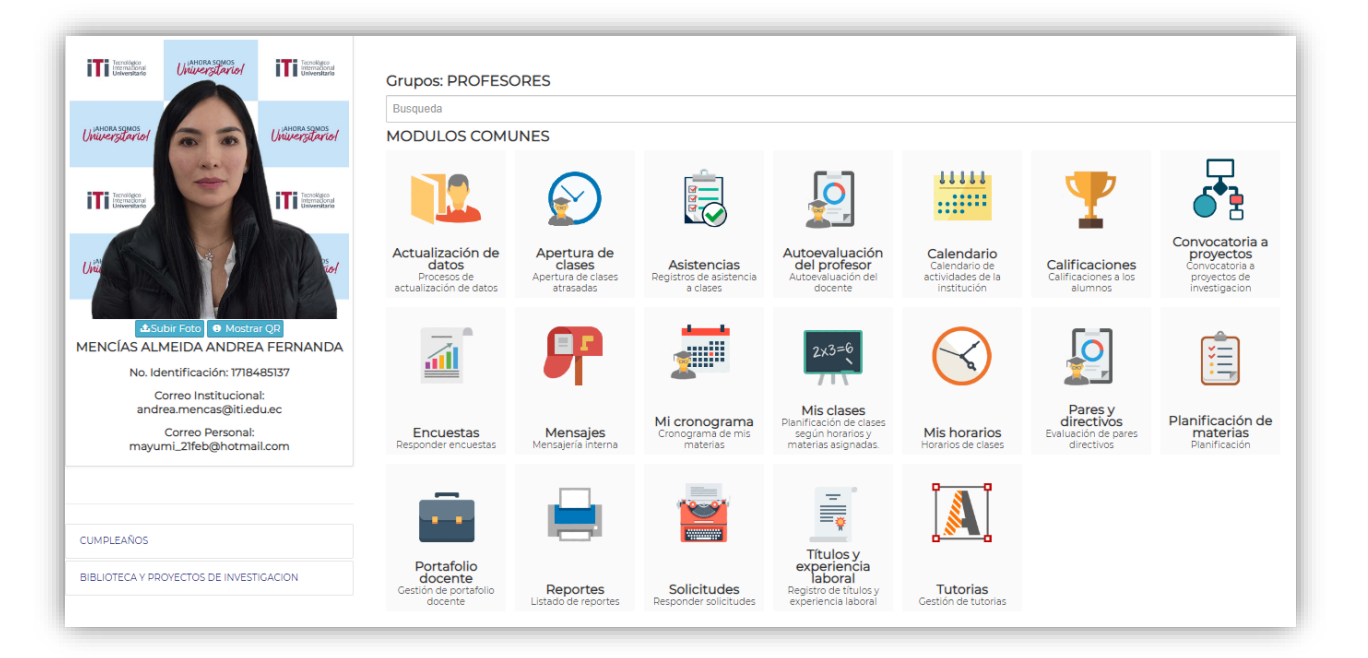

## **Módulo Calificaciones**

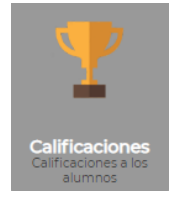

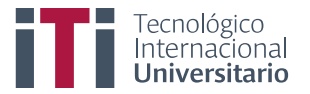

Este módulo le permite al docente pasar las notas de las materias a su cargo dentro de las fechas establecidas en el calendario académico. En el caso de no pasar las notas en la fecha indicada deberá solicitar la apertura mediante justificación al coordinador de cada carrera.

Para usar este módulo debe dar clic en calificaciones y seguidamente escogen la materia en la que pasaran las notas.

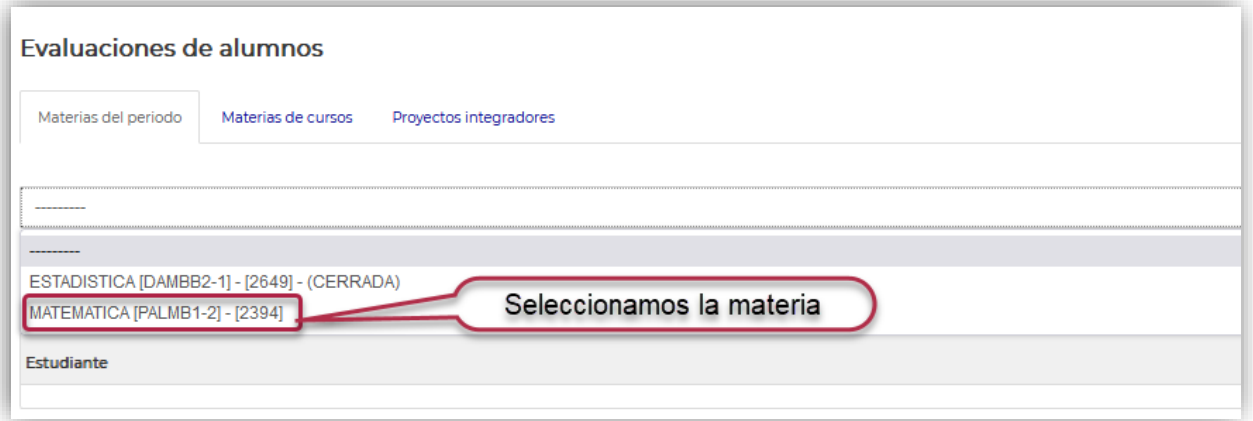

Para cargar las notas lo pueden hacer de dos formas, bien sea manual (*una a una por estudiante*) o también se puede usar un archivo preestablecido por el sistema para cargar todas las notas al sistema.

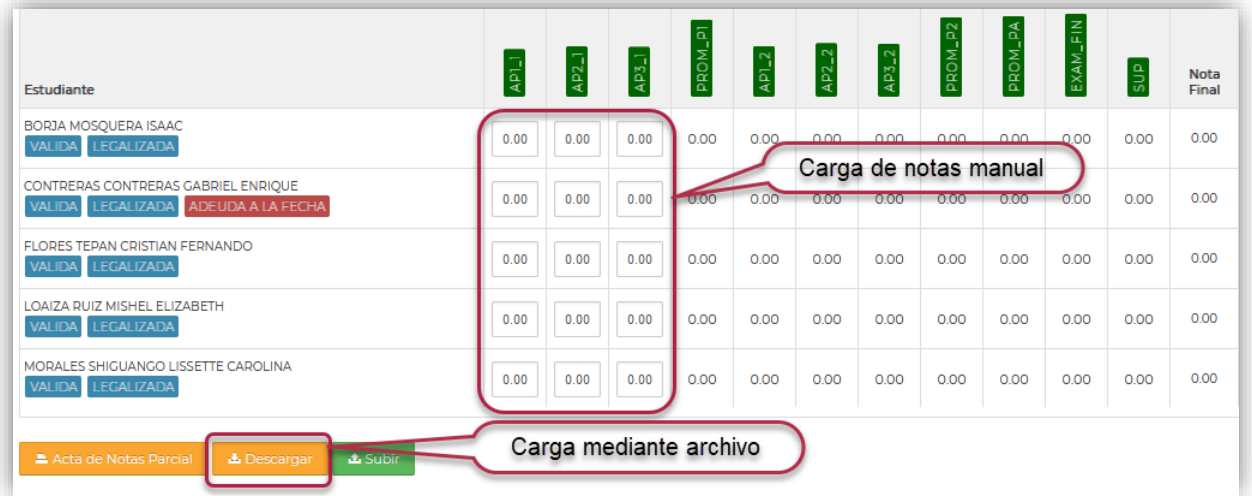

Para realizar la carga masiva de notas debe dar clic en el botón descargar, se descargará un documento en formato .xml (*Excel*)

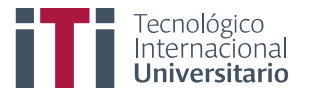

**Nota:** Este documento está en orden alfabético al igual que el libro de calificaciones que genera Moodle, (*puede generar promedios en el libro de calificaciones de Moodle y copiar al archivo para carga masiva*). Una vez lleno el archivo, guárdelo en su computador.

Cuando un estudiante se ha retirado de la materia deben verificar las listas antes de proceder a copiar en el archivo de carga masiva para evitar un posible error.

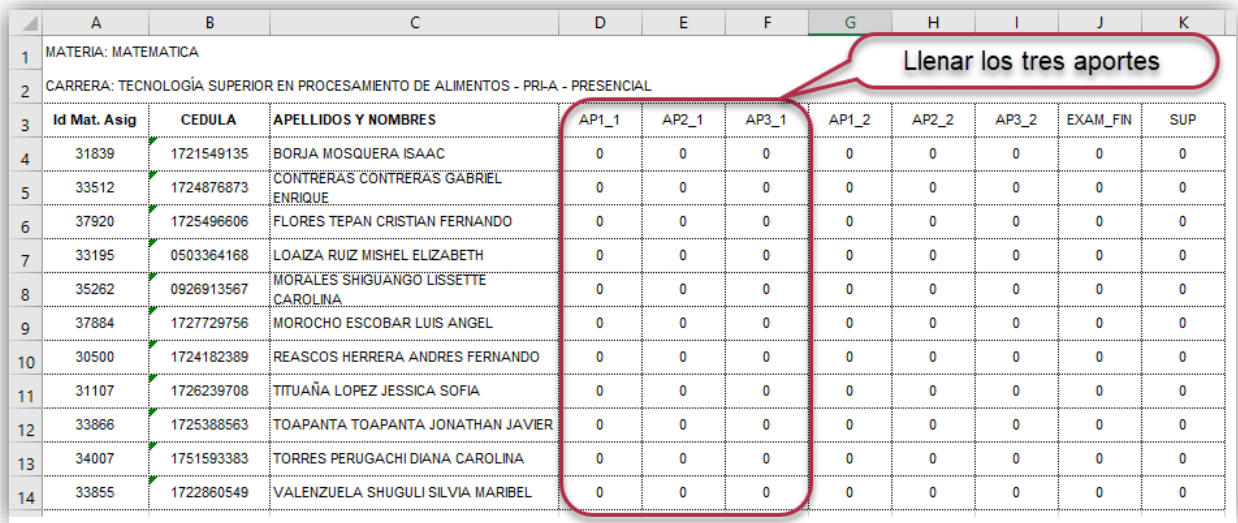

Regresan al sistema de gestión académico y den dar clic en el botón subir.

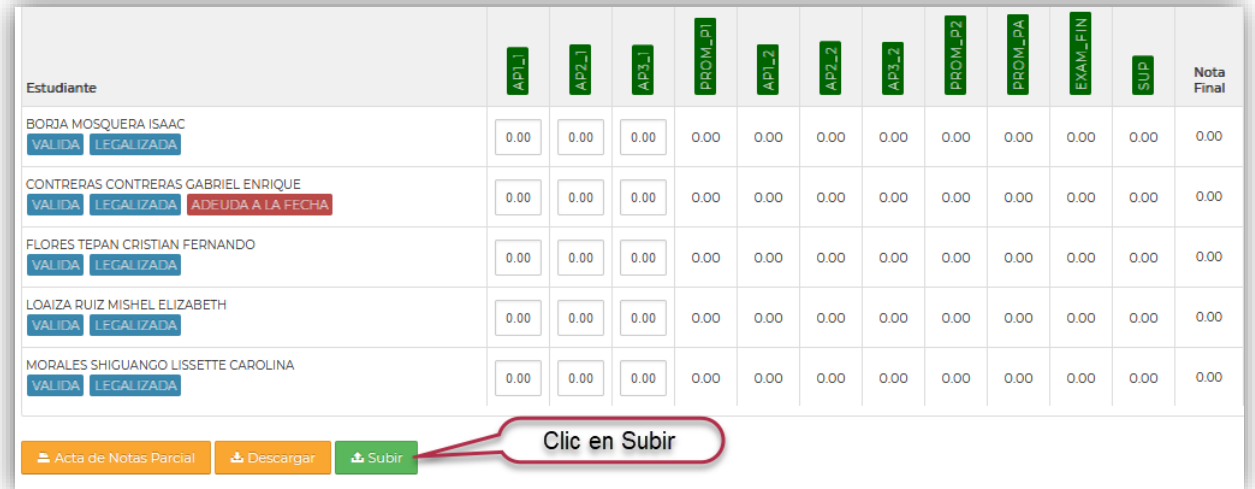

Seguidamente deben dar clic en seleccionar, se les muestra otra ventana en donde deben ubicar el archivo que guardaron con las notas, selecciónenlo y den clic en abrir.

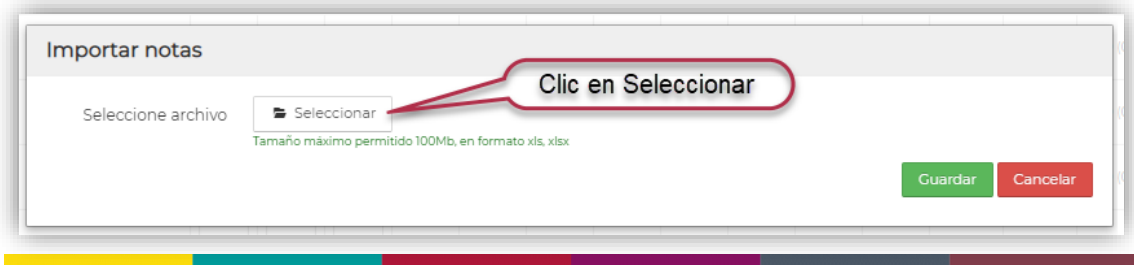

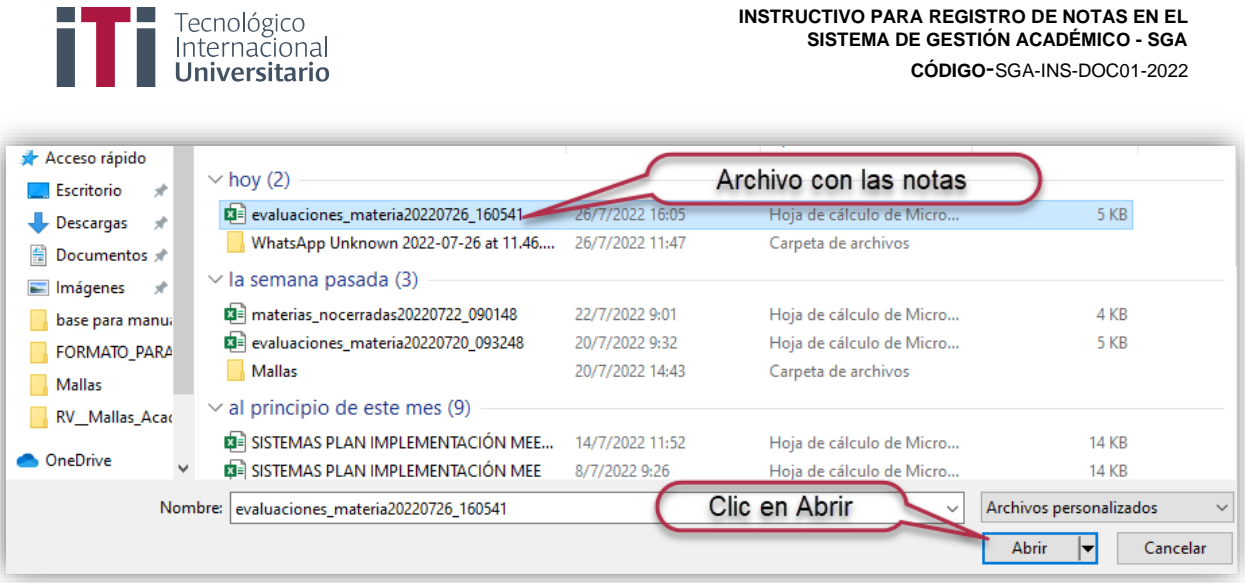

Al dar clic en abrir se mostrará el archivo cargado, dan clic en guardar, dependiendo del número de estudiantes el proceso de carga podría demorar máximo 40 segundos.

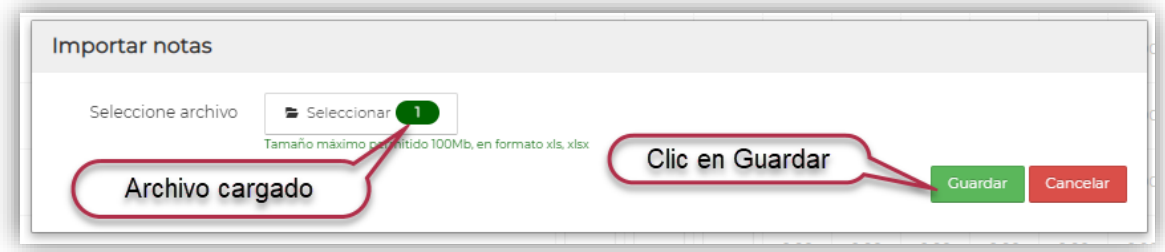

En cuanto finalice el proceso de carga se nos mostrara las notas de los estudiantes para finalizar deben dar clic en, acta de notas parcial, se descargará un documento en formato PDF el mismo que debe ser enviado a sus coordinadores de carrera mediante correo electrónico.

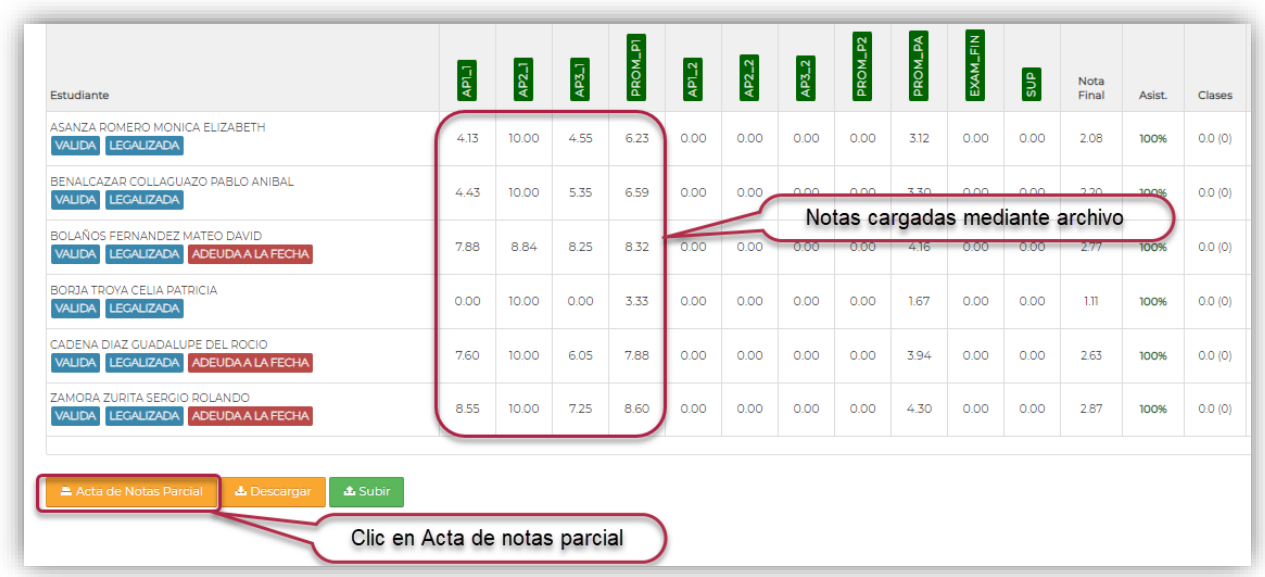

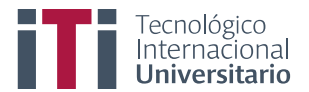

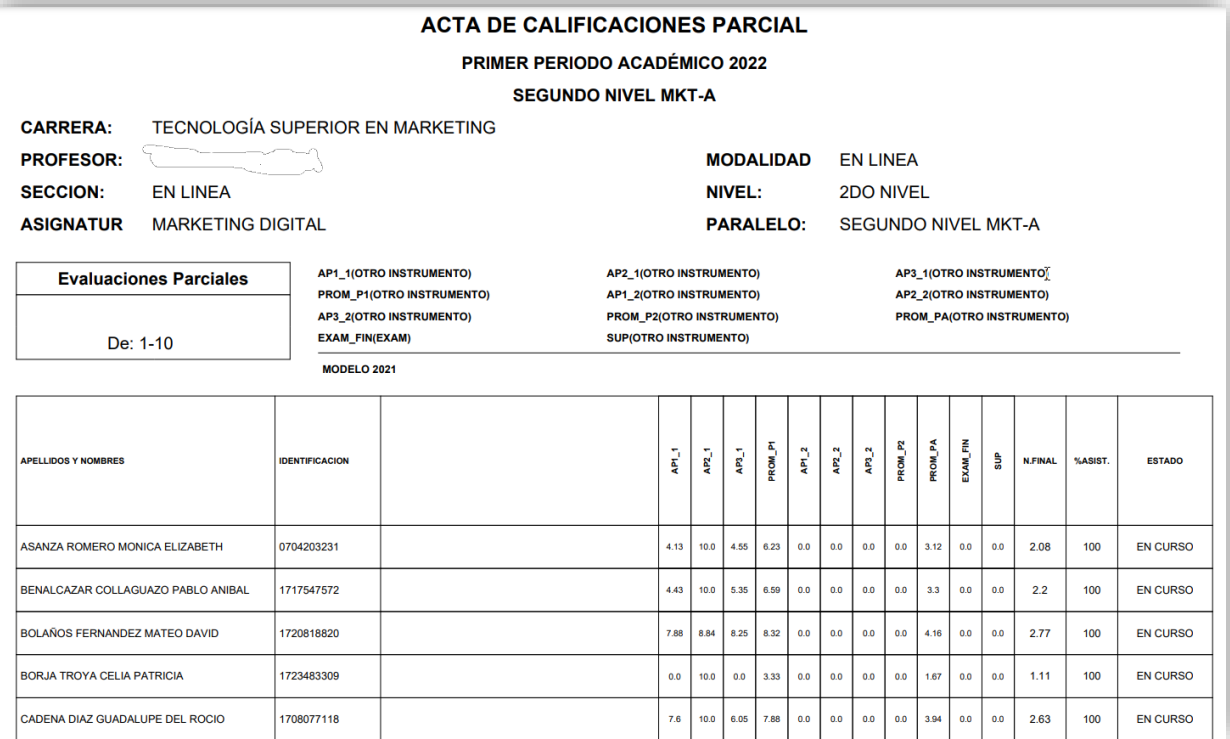